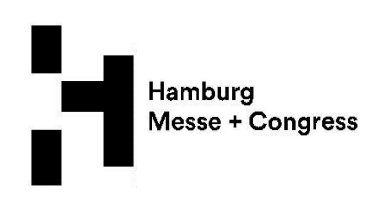

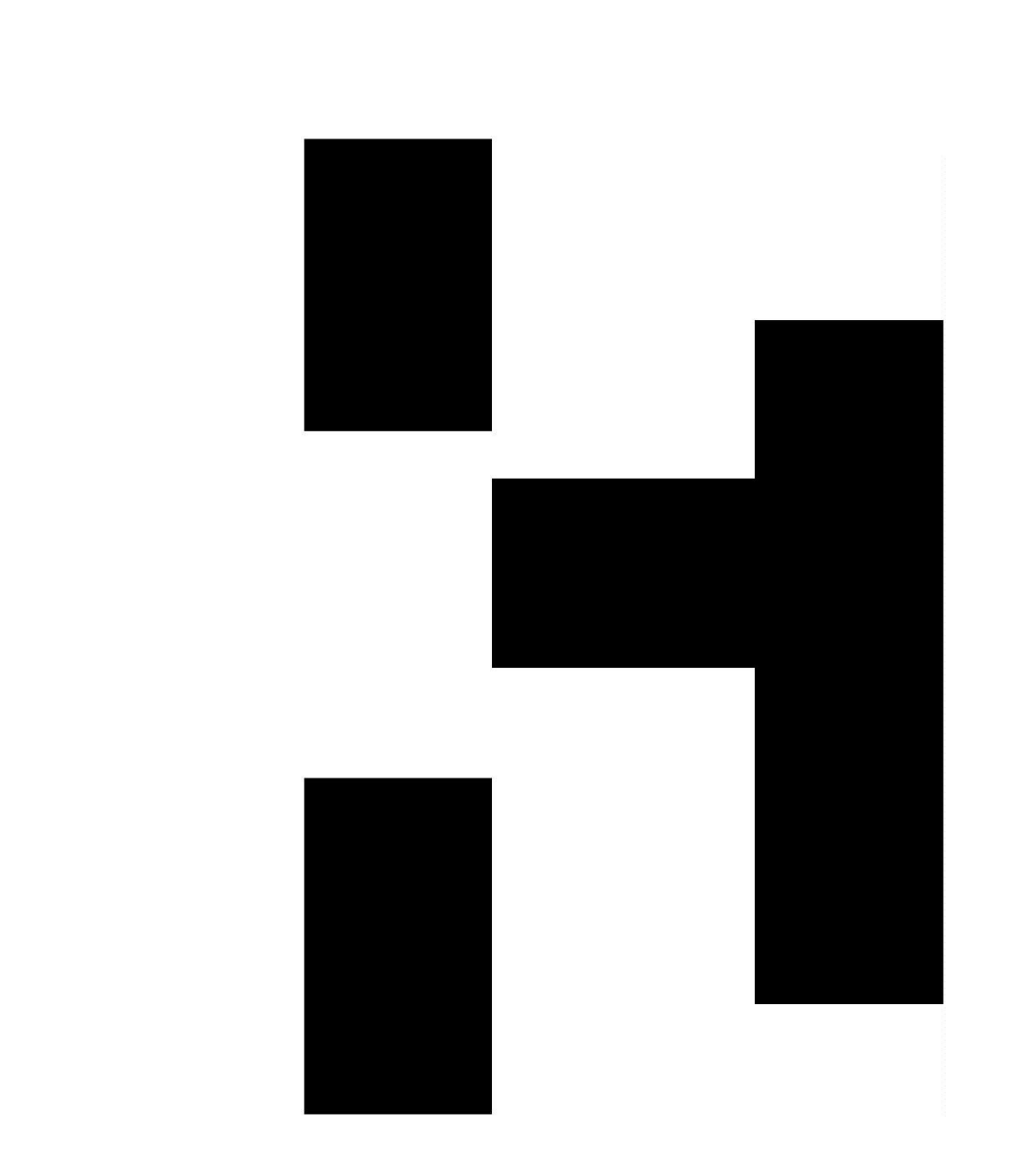

# Online Service Shop: four steps to successful trade fairs

Hamburg Messe und Congress GmbH Postfach 30 24 80 · 20308 Hamburg<br>Messeplatz 1 · 20357 Hamburg Deutschland

Tel +49 40 3569-0 Fax +49 40 3569-2203 info@hamburg-messe.de info@cch.de

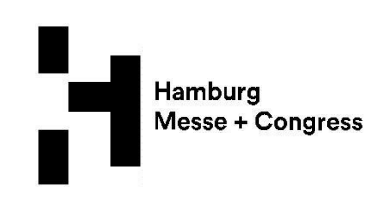

## We are offering our services conveniently via the Online Service Shop to simplify the preparation of your trade fair presentation.

Ordering is simple and tailored to your needs.

## 1) LOGIN

You will receive the link to a Login Retrieval Page from the event organizer (e.g. by exhibitor manual, event website, mailing). Links are available in English or German. There you can request your access to exhibitor registration by entering your e-mail address.

After you have entered your e-mail address, you will receive your access data by e-mail for first use of the online service shop.

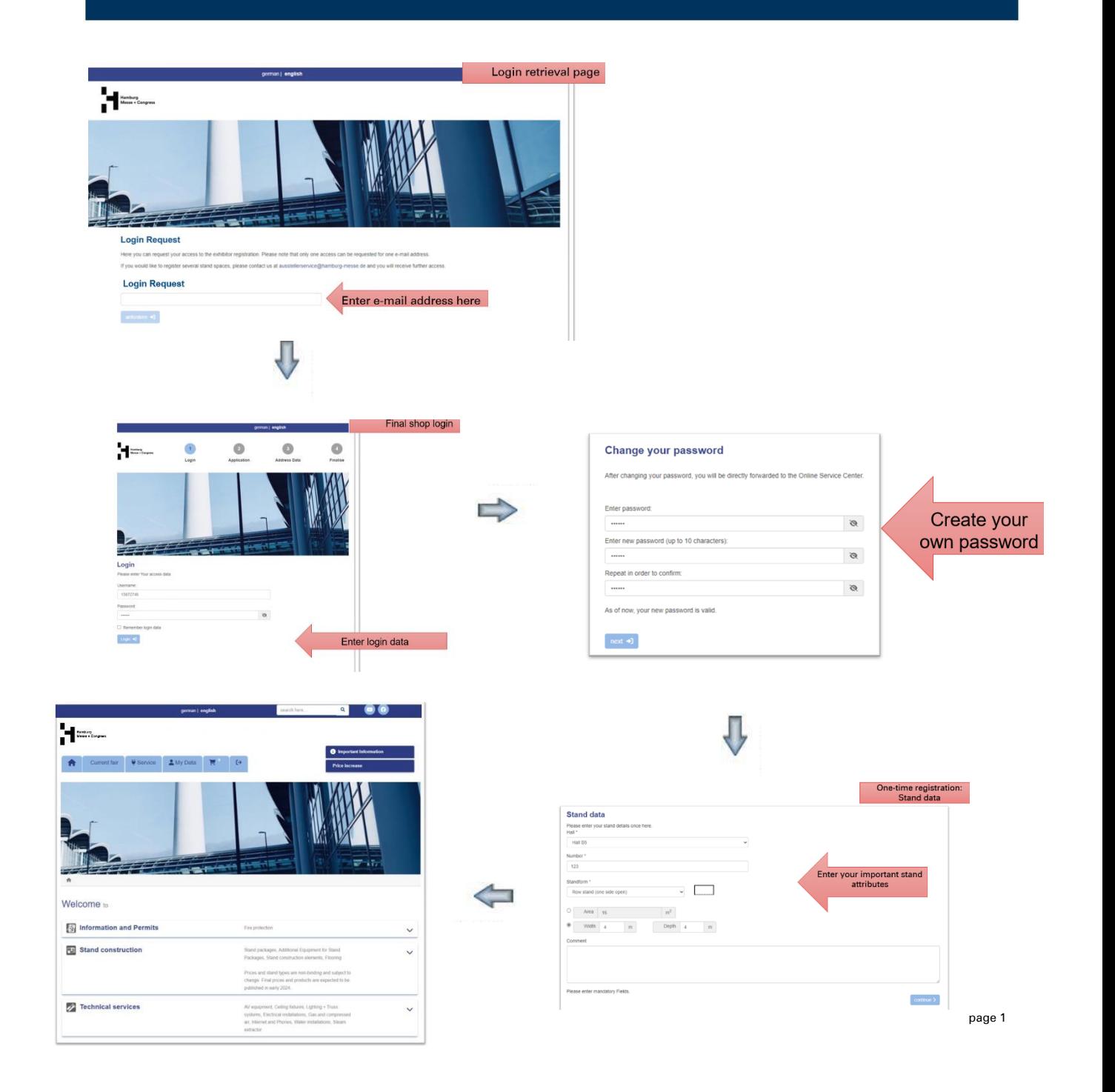

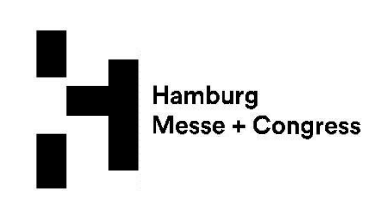

#### 2) MY DATA

- My booth: Please doublecheck your booth and adress data. If necessary, inform us about changes or add a new invoice address via the Online Shop.
- My documents: Upload your stand sketch here as well as additional documents. You will also find your confirmation of orders here soon.
- Billing address: You can add an additional invoice address here.  $\bullet$
- Authorizations / Sub-permission: You can create a sub permission that allows your stand  $\bullet$ builder or exhibition agency to access the online ordering system / Online Shop on your behalf. Decide who will be paying for the services that are ordered. The contractual partner you have authorized to place orders will receive an e-mail with his own access information. You will receive a confirmation as soon as the sub-permission request has been approved.

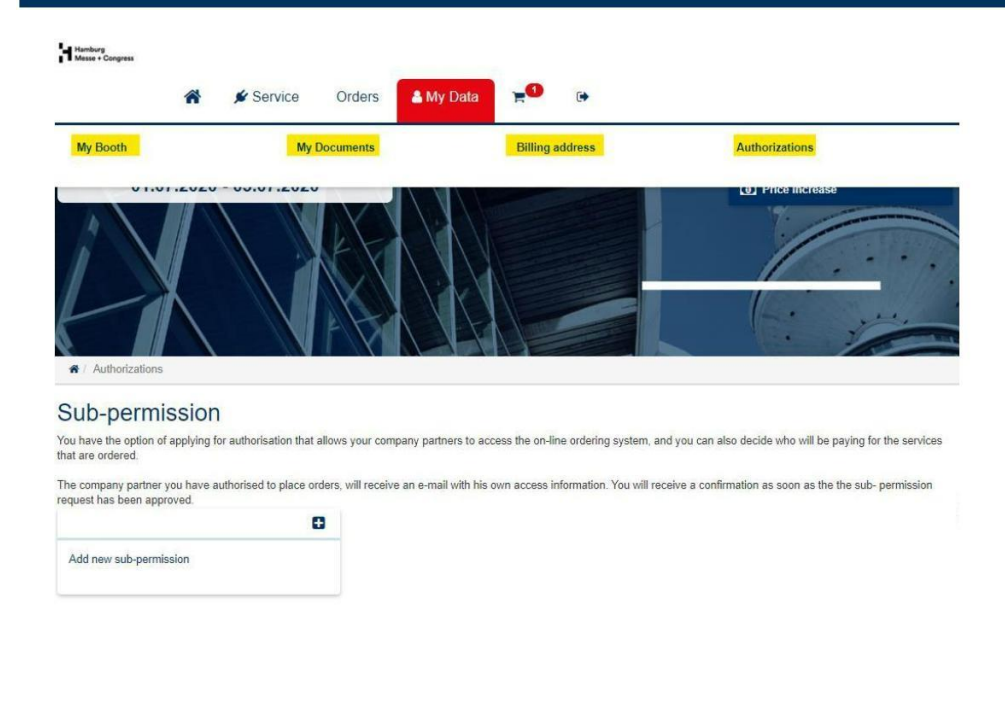

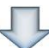

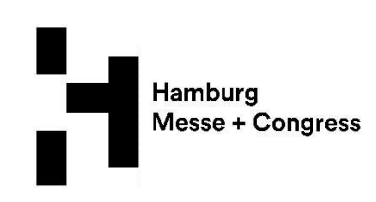

#### 3) SELECT SERVICES & SHOPPING BASKET

Select the corresponding group of services as well as your items (ill. left). All services are listed in detail. Or you can enter the item you are looking for in search here (ill. right, highlighted in yellow). Please always complete the mandatory fields. Then place the service into the shopping basket, review it and accept the General Terms and Conditions for Services. Initiate order by pressing button order. Goods in the shopping cart are not considered an oder! Please complete your oder by clicking the order button.

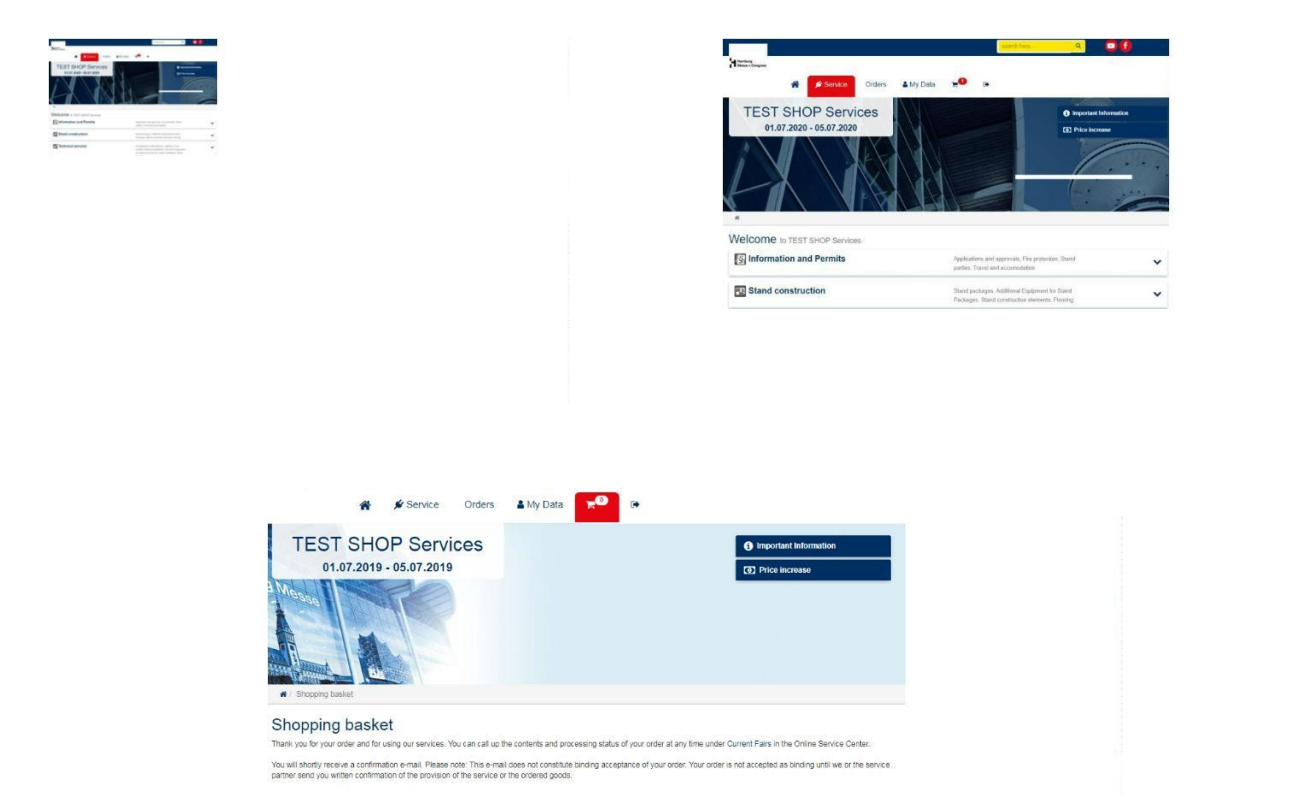

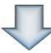

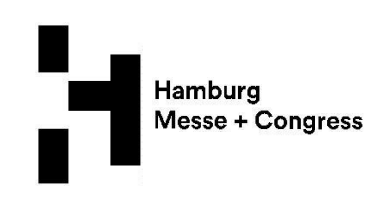

## 4) PLACED ORDERS

Rewiev the current status of your order at any time by selecting current fair (ill., highlighted in yellow). Use the trash-button to cancel the item (ill., highlighted in yellow). Cancellations are possible until four weeks before the start of the event (deadline)!

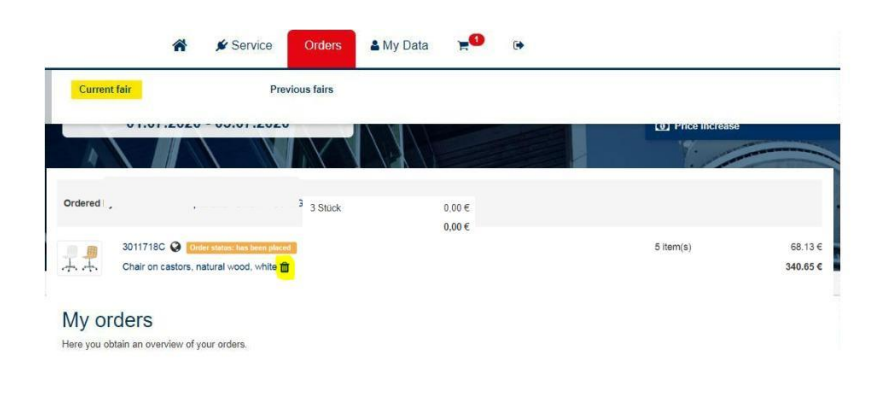

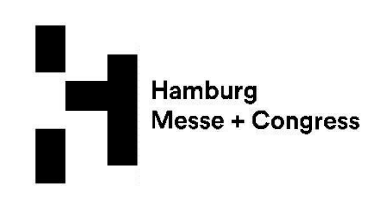

### **DID YOU KNOW**

Displayed at the bottom:

Contact details of the customerservice, key facts about your stand as well as general important information.

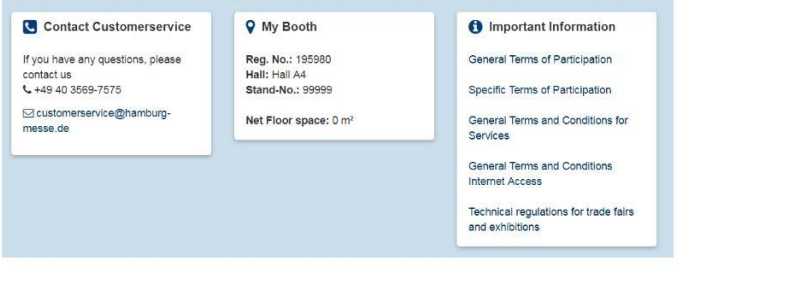

Displayed on the right side:

Important imformation like general terms and conditions, parking and traffic rules as well as the date of price increase (express surcharge of 20 %).

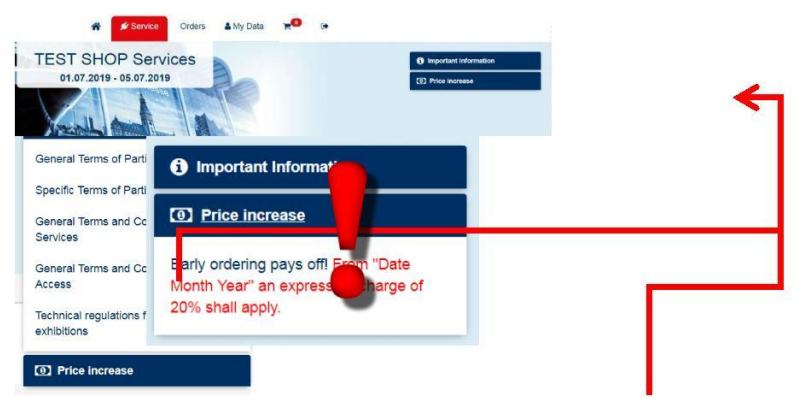